# 실시간 화상회의 프로그램 줌(ZOOM) 사용 매뉴얼

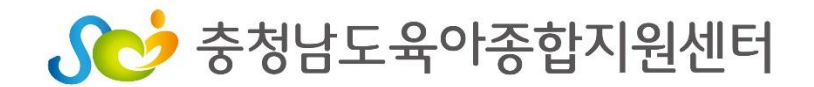

# **★ 유의사항**

# **- 참여자의 초상권을 침해하는 행위를 금지하고 있습니다. (화면 캡쳐 및 녹화 배포 등)**

#### **※ 초상권: 헌법 제 10조(인간의 존엄과 가치, 행복추구권) 및 제17조 (사생활의 비밀과 자유)에 근거하는 인격권의 일종**

**침해 시 민사상 손해배상 대상이 될 수 있음으로 주의하시기 바랍니다.** (민법 제751조 제1항 '타인의 신체, 자유 또는 명예를 해하거나 기타 정신상의 고 통을 가한 자는 재산 이외의 손해에 대해서도 배상할 책임이 있다' 명시)

#### **1. 강의 전 준비사항**

#### **<실시간 화상회의가 가능한 기기 준비>**

- 실시간 화상교육 참여시 양방향 소통을 위한 카메라가 부착되어 있는 노트북, 휴대폰 등을 사용하여주시기 바랍니다.
- 소리가 작게 들릴 경우 이어폰을 사용해 주시기 바랍니다.
- 무선 Wifi 사용시 영상 송출이 불안정 할 수 있습니다.

#### **<ZOOM 프로그램 설치>**

- 사용할 기기에 ZOOM 프로그램을 설치하여 주시기 바라며 사용 기기 별로 안내 되는 매뉴얼에 따라 사전에 설치를 완료하여 주시기 바랍니다.

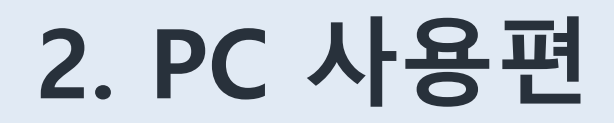

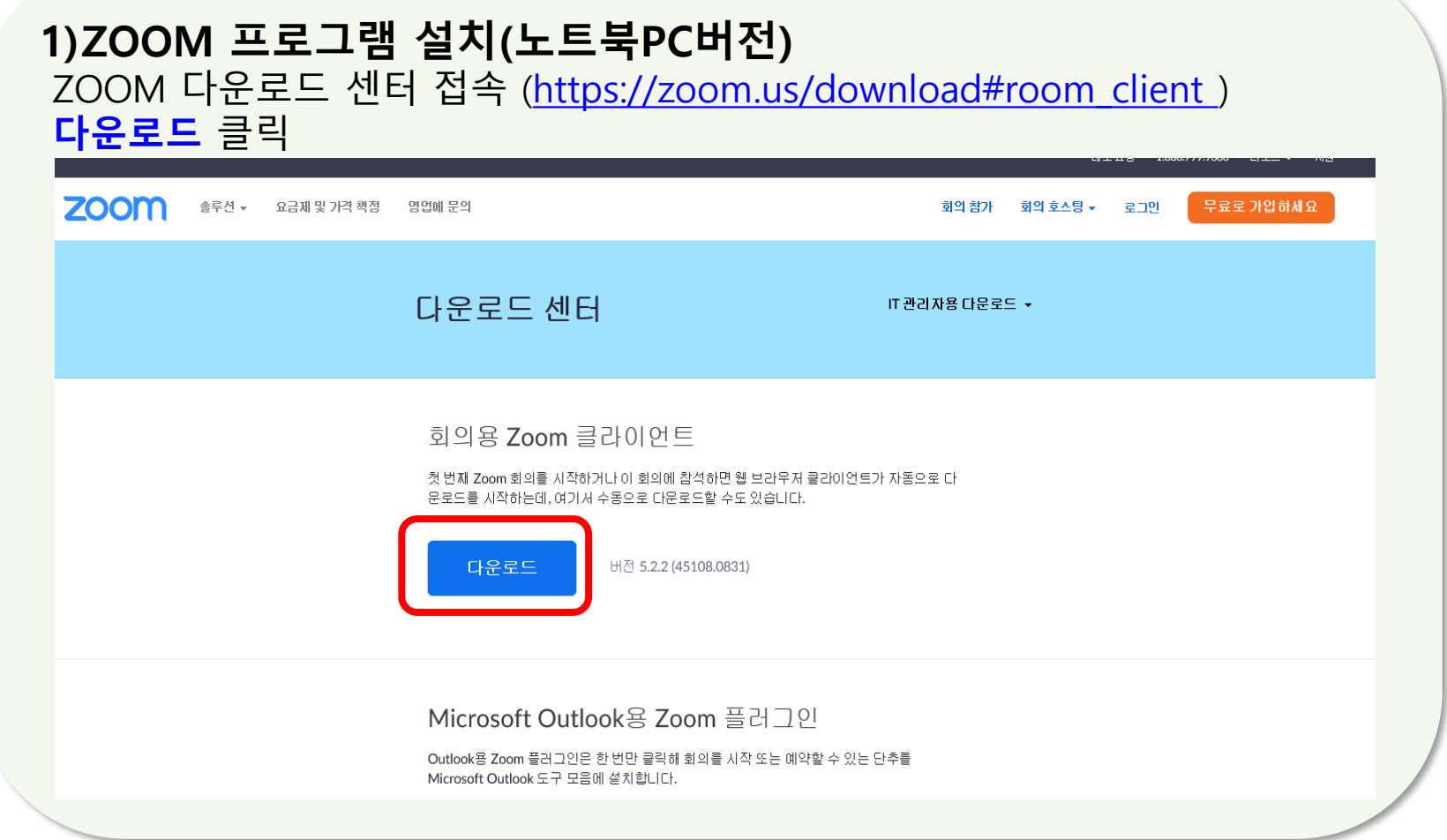

#### **2) ZOOM 프로그램 실행(노트북PC버전)** - 설치된 아이콘 클릭 후 ◘ ZOOM 프로그램 실행 후 회의 참가 버튼 클릭

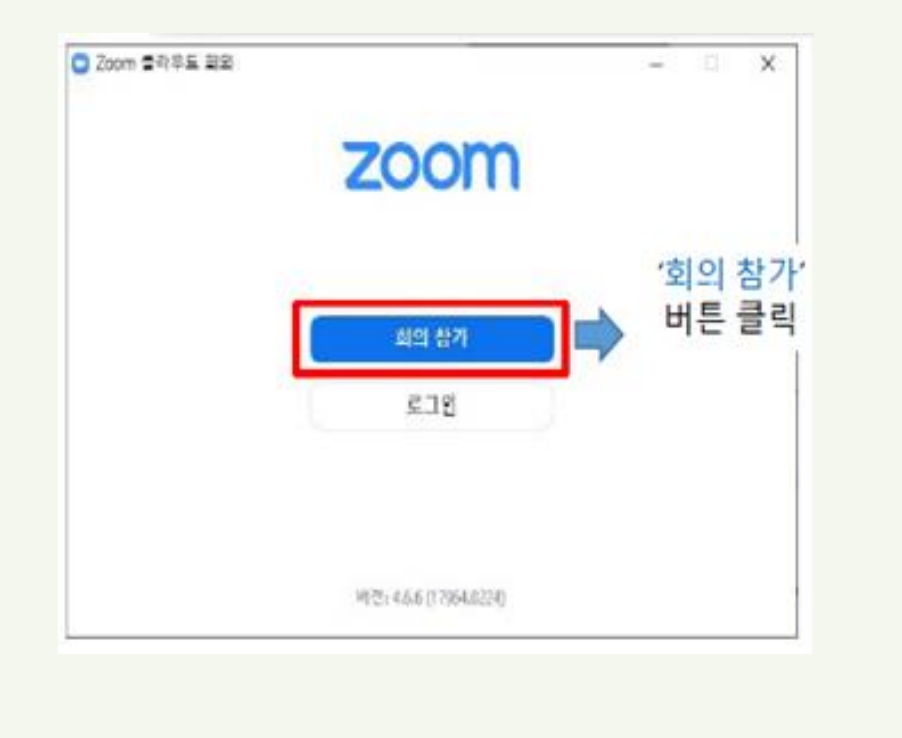

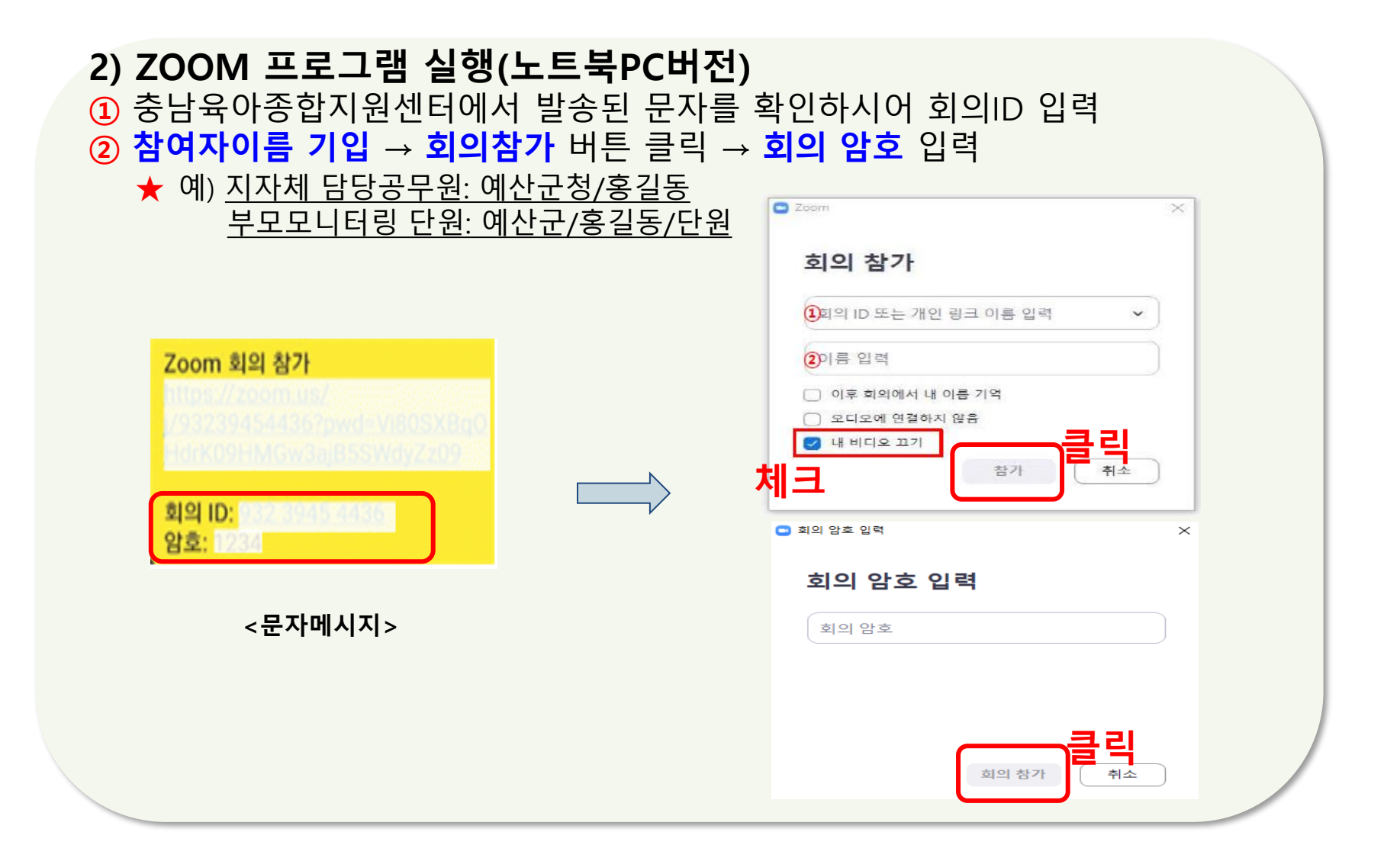

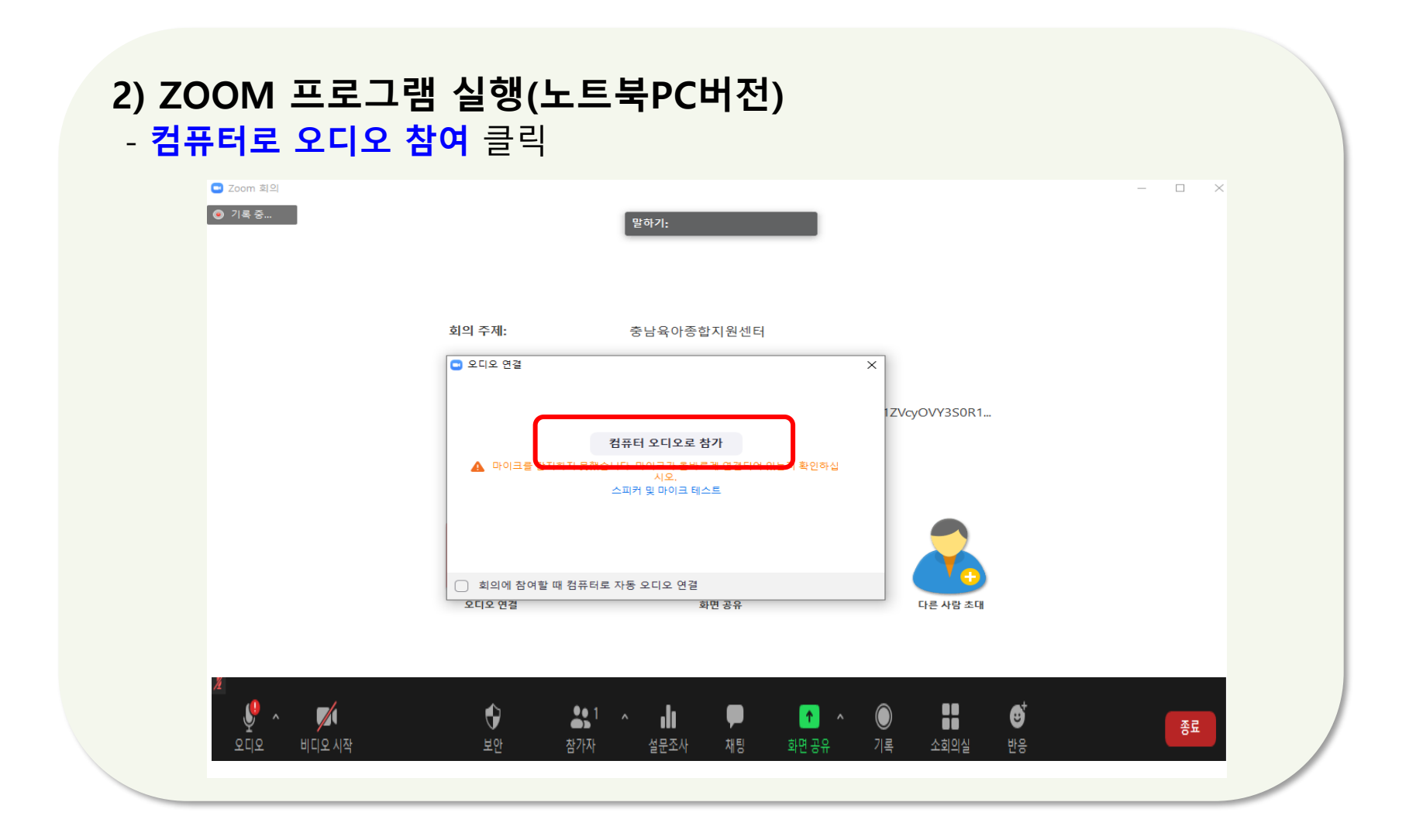

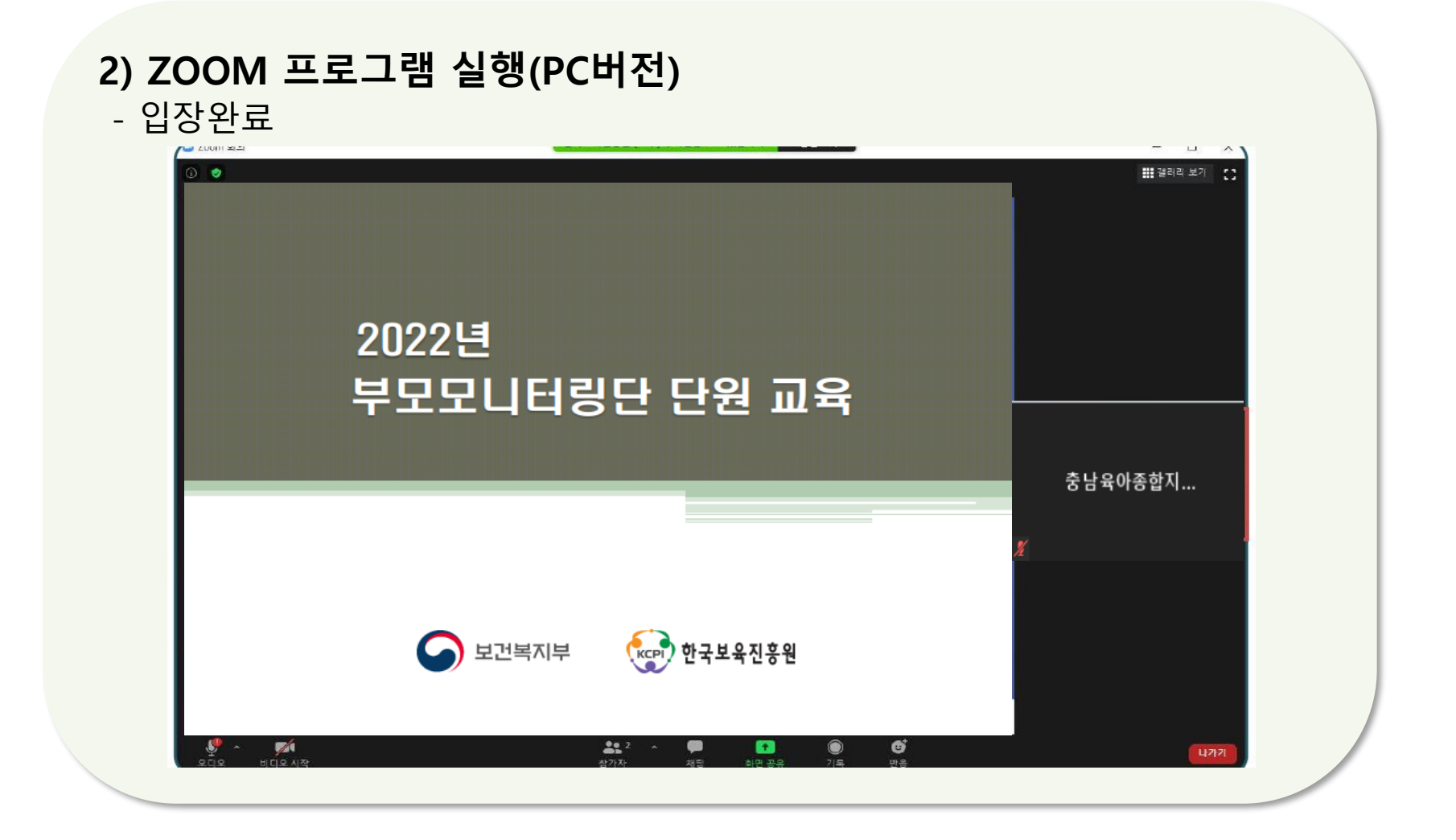

#### **2) ZOOM 프로그램 실행(PC버전)** -버튼 사용법**(비디오on상태 유지)**

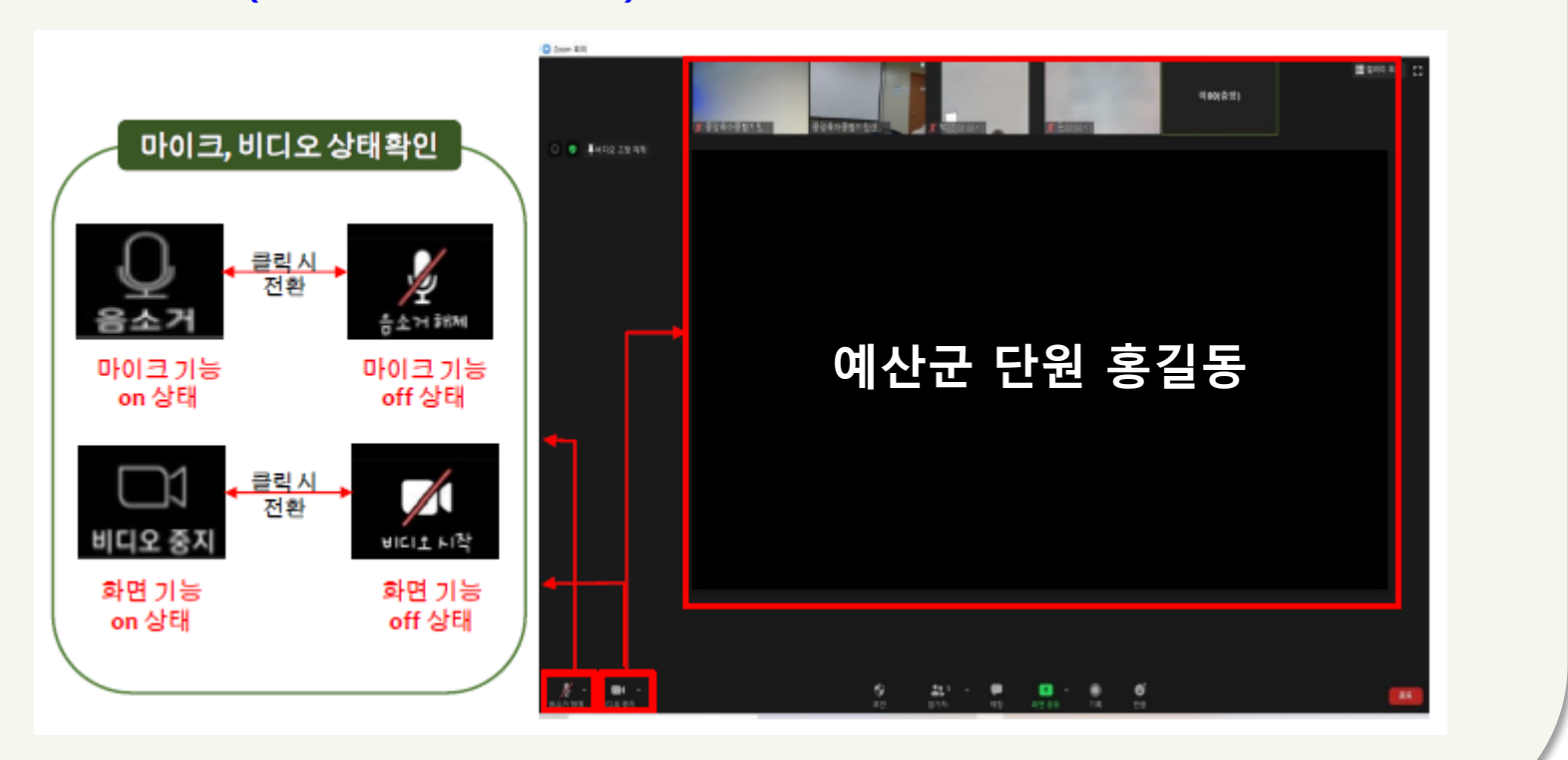

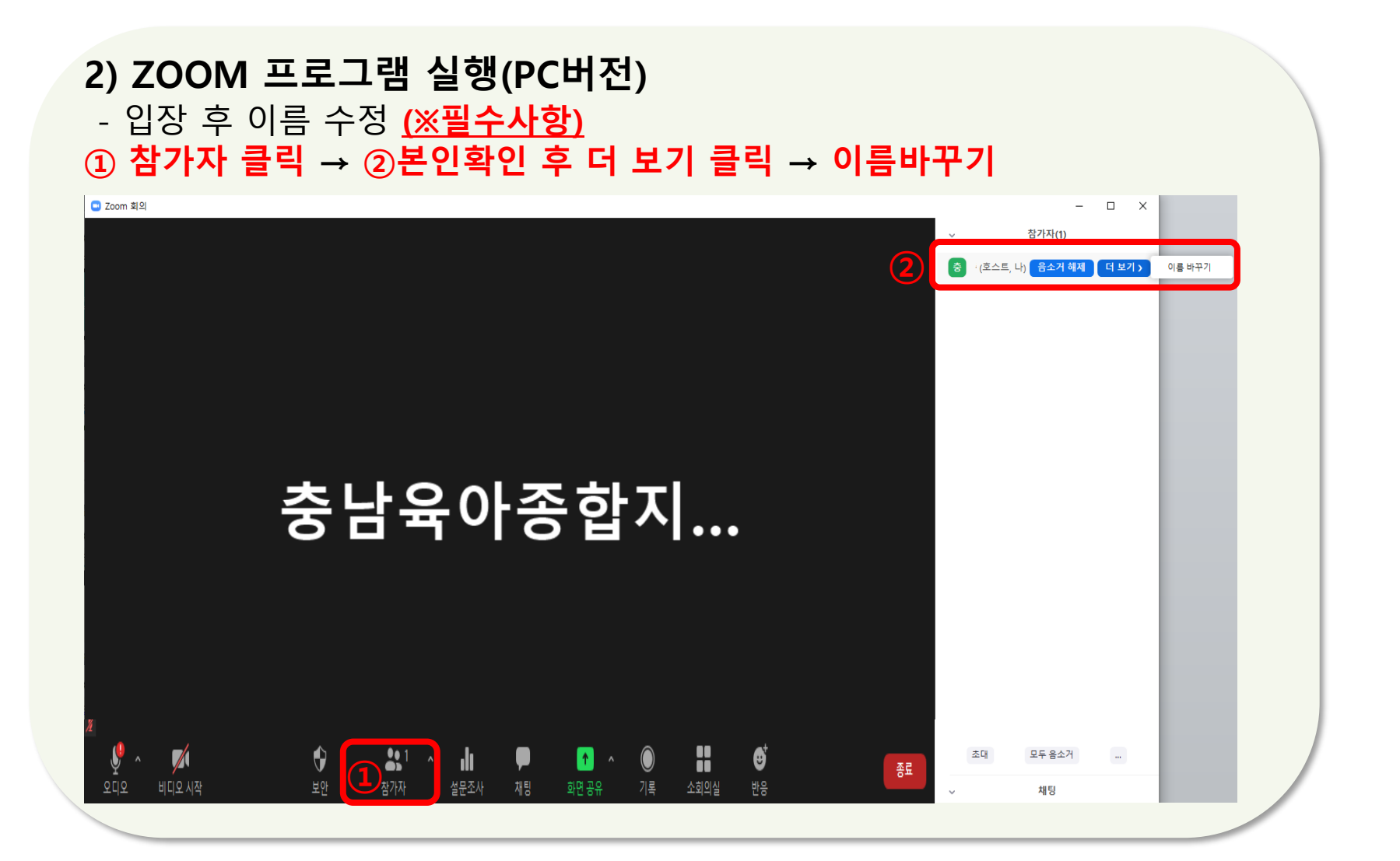

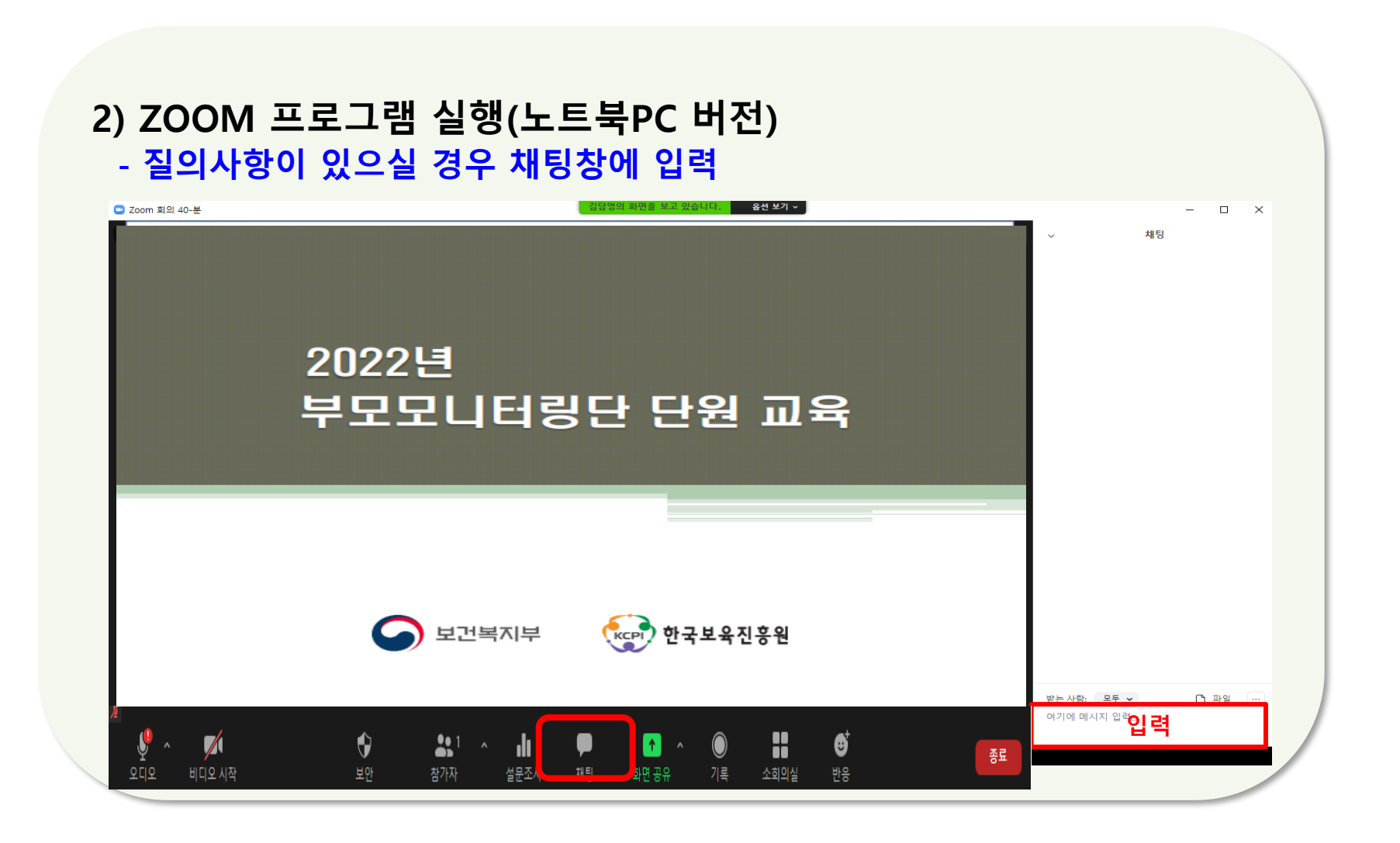

**3. 스마트기기 사용편**

# **1) 스마트 기기에 설치하기(스마트폰, 태블릿PC 등)**

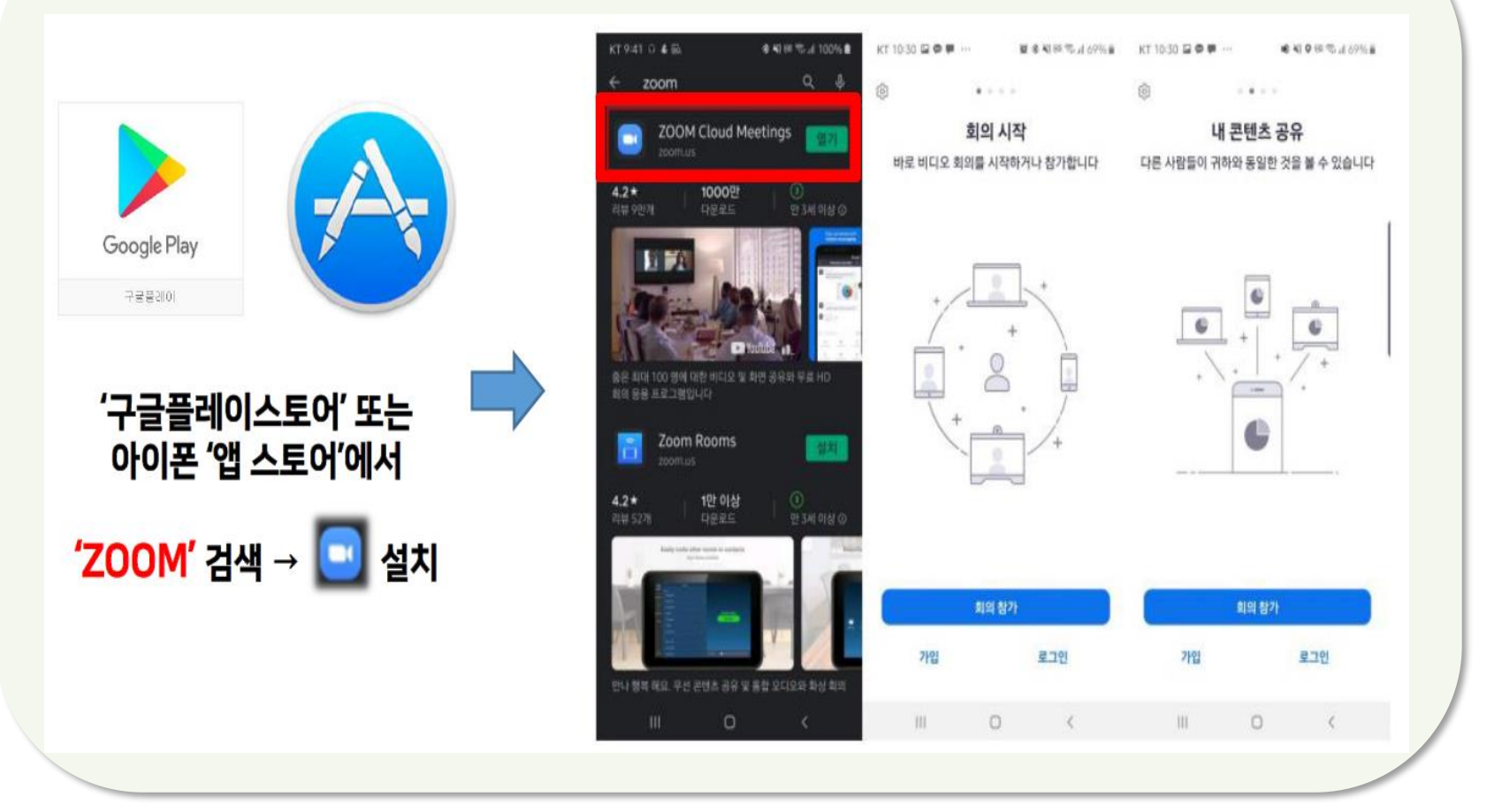

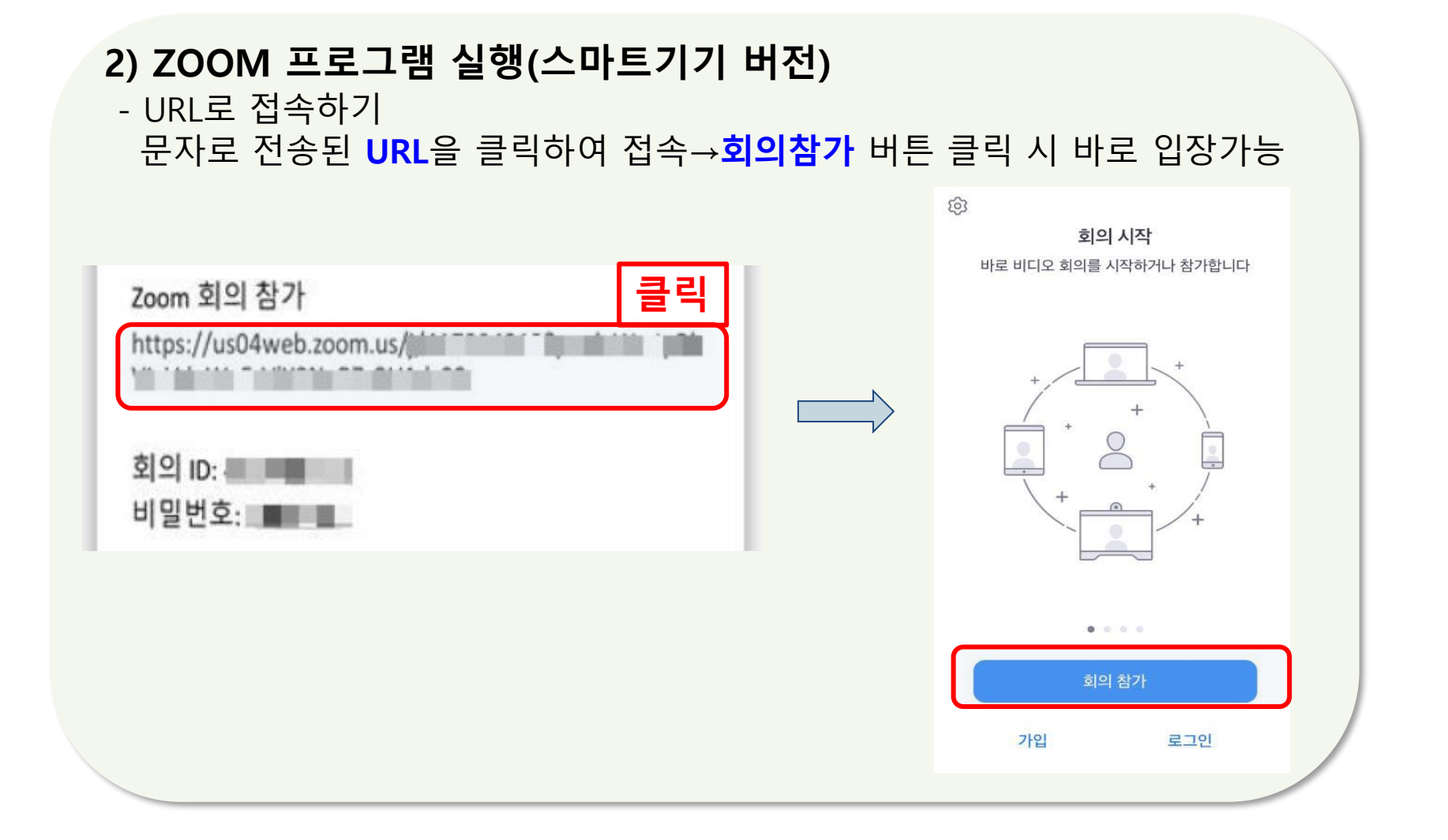

#### **2) ZOOM 프로그램 실행(스마트기기 버전)**

- 링크가 아닌 앱으로 입장하실 때에는 **회의 ID**입력→개인정보 **참여자 이름** 입력→ **참가** 클릭

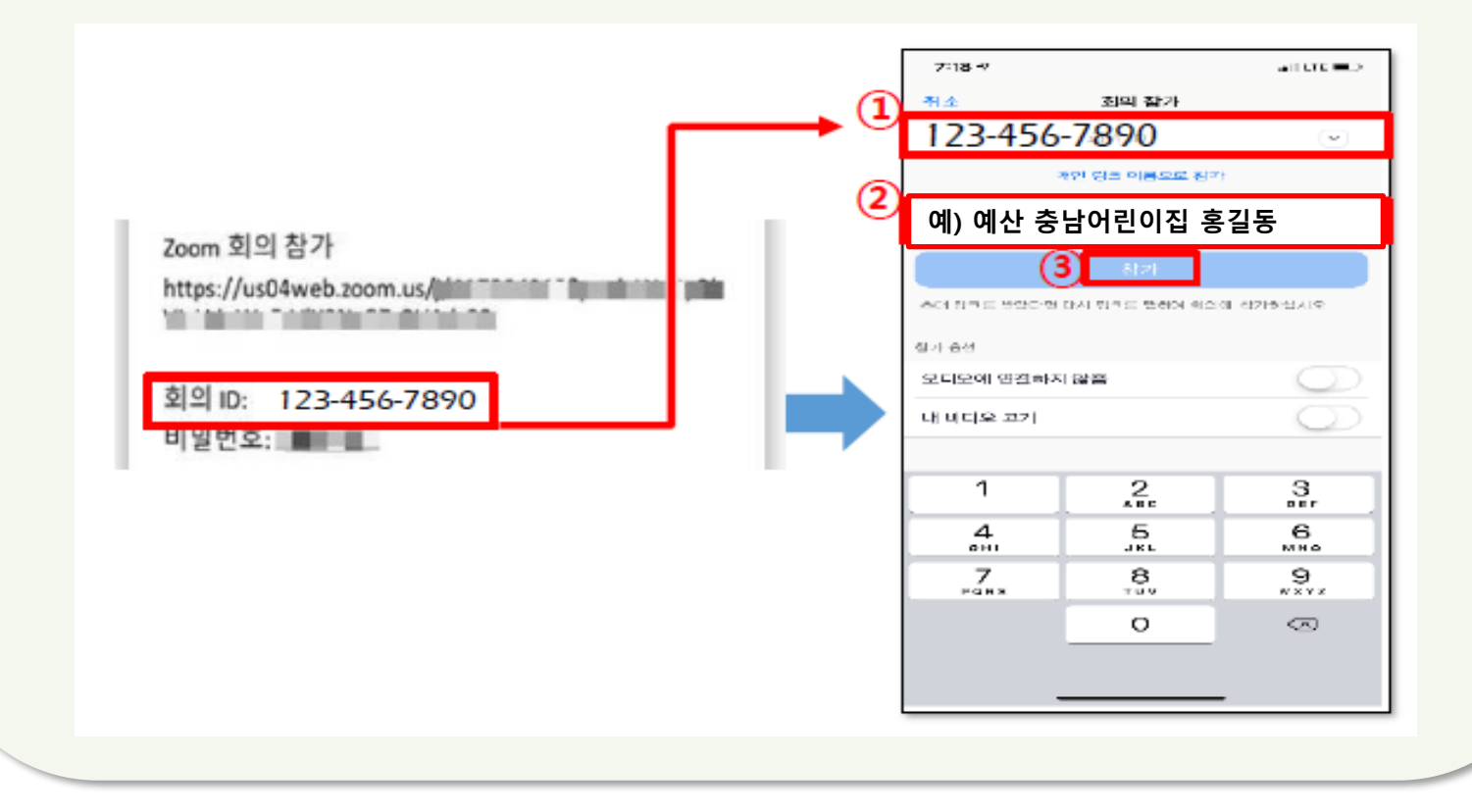

#### **2) ZOOM 프로그램 실행(스마트기기 버전)** - 바로 입장이 되지 않고 비밀번호 창이 뜨면 **비밀번호**입력

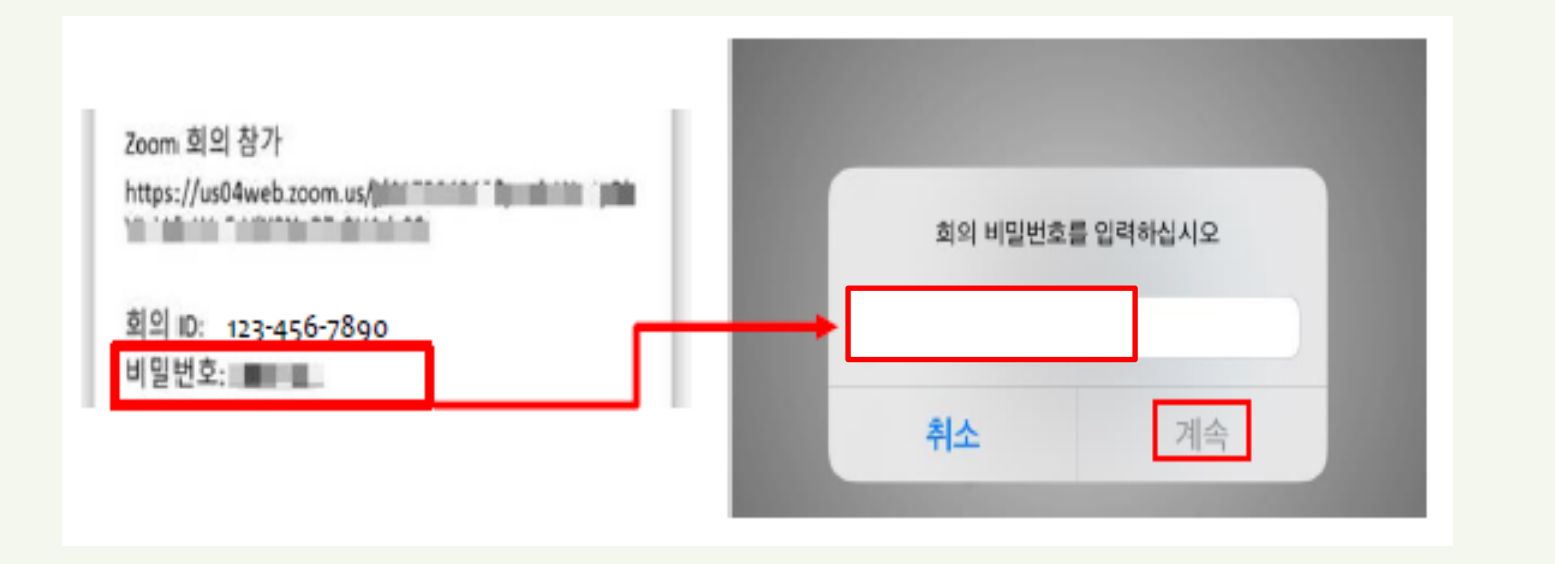

#### **2) ZOOM 프로그램 실행(스마트기기 버전)**

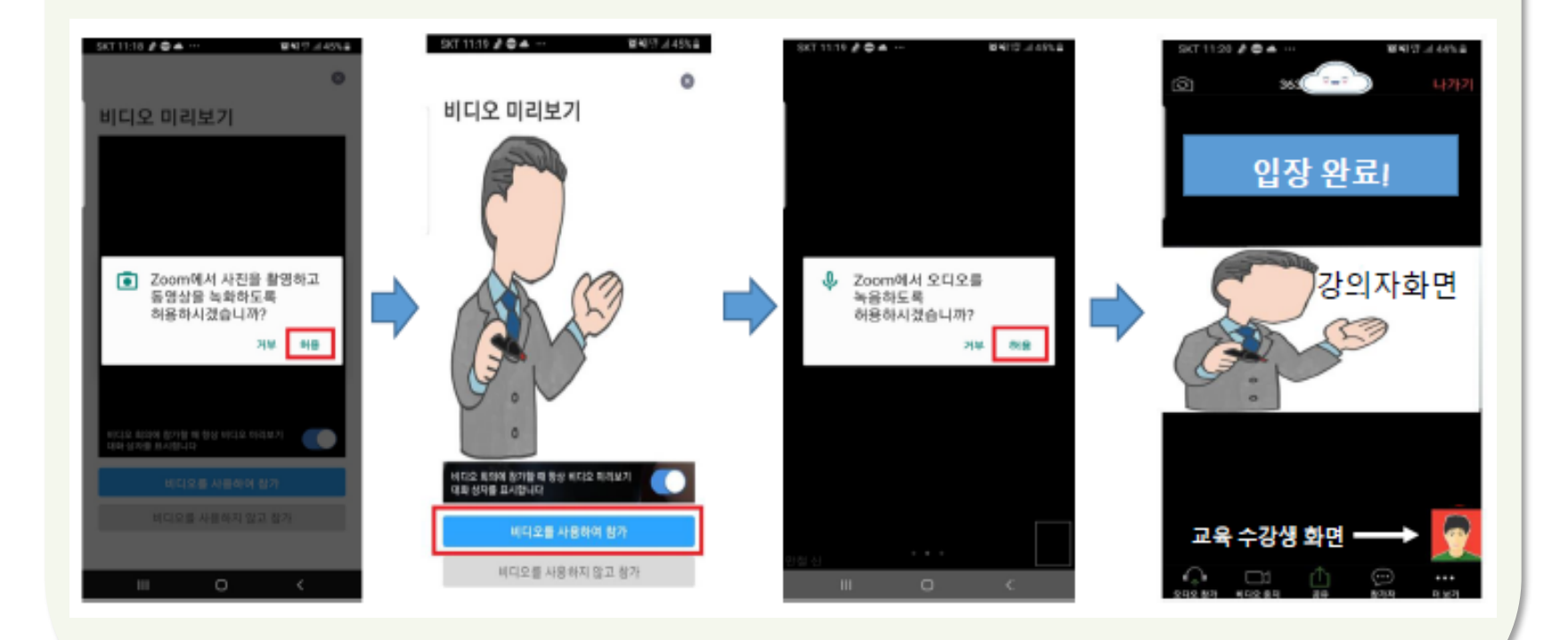

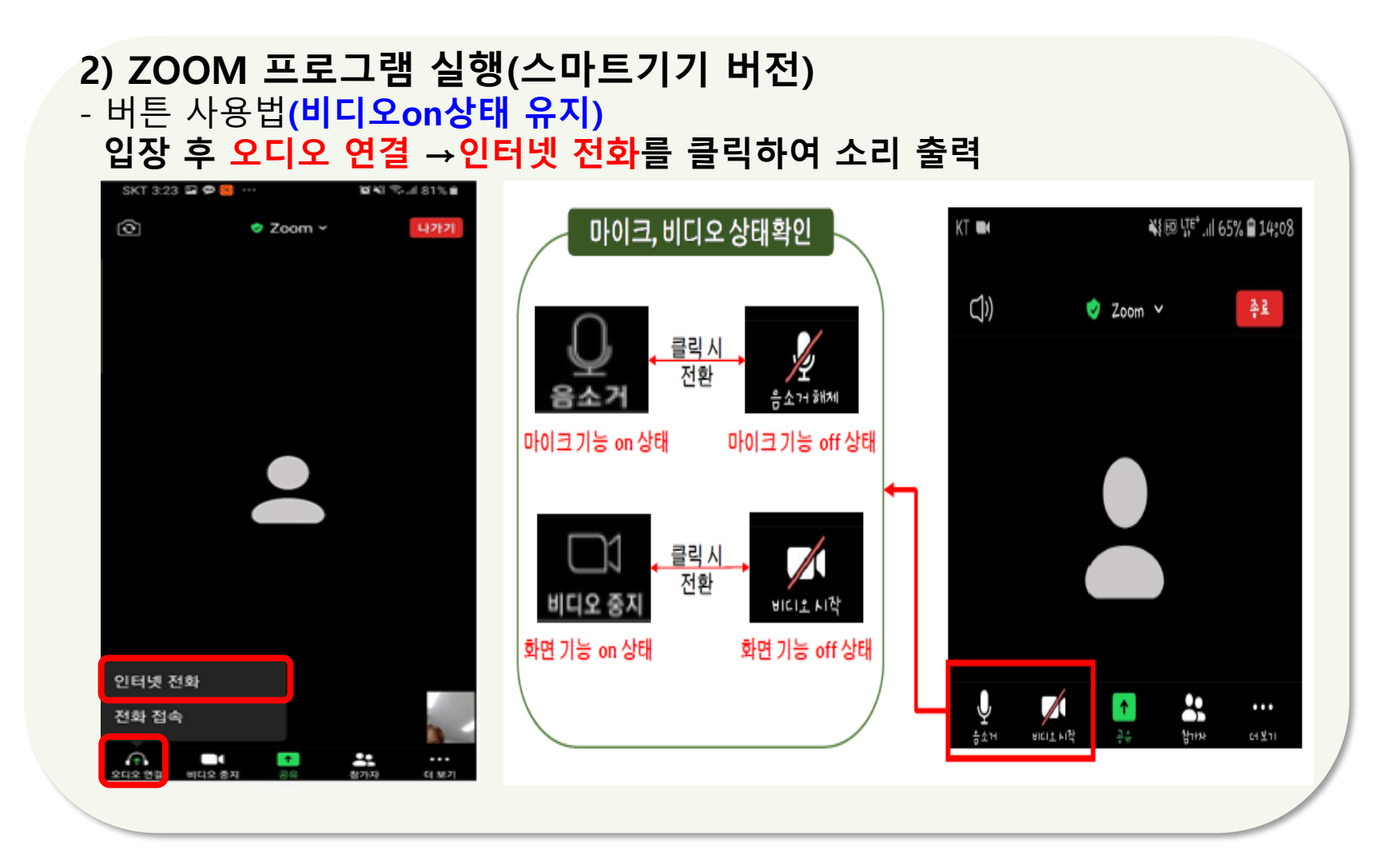

#### **2) ZOOM 프로그램 실행(스마트기기 버전)** - 입장 후 이름 수정 **(※필수사항) ① 참가자 클릭 → ②본인확인 후 더 보기 클릭 → ③이름바꾸기**

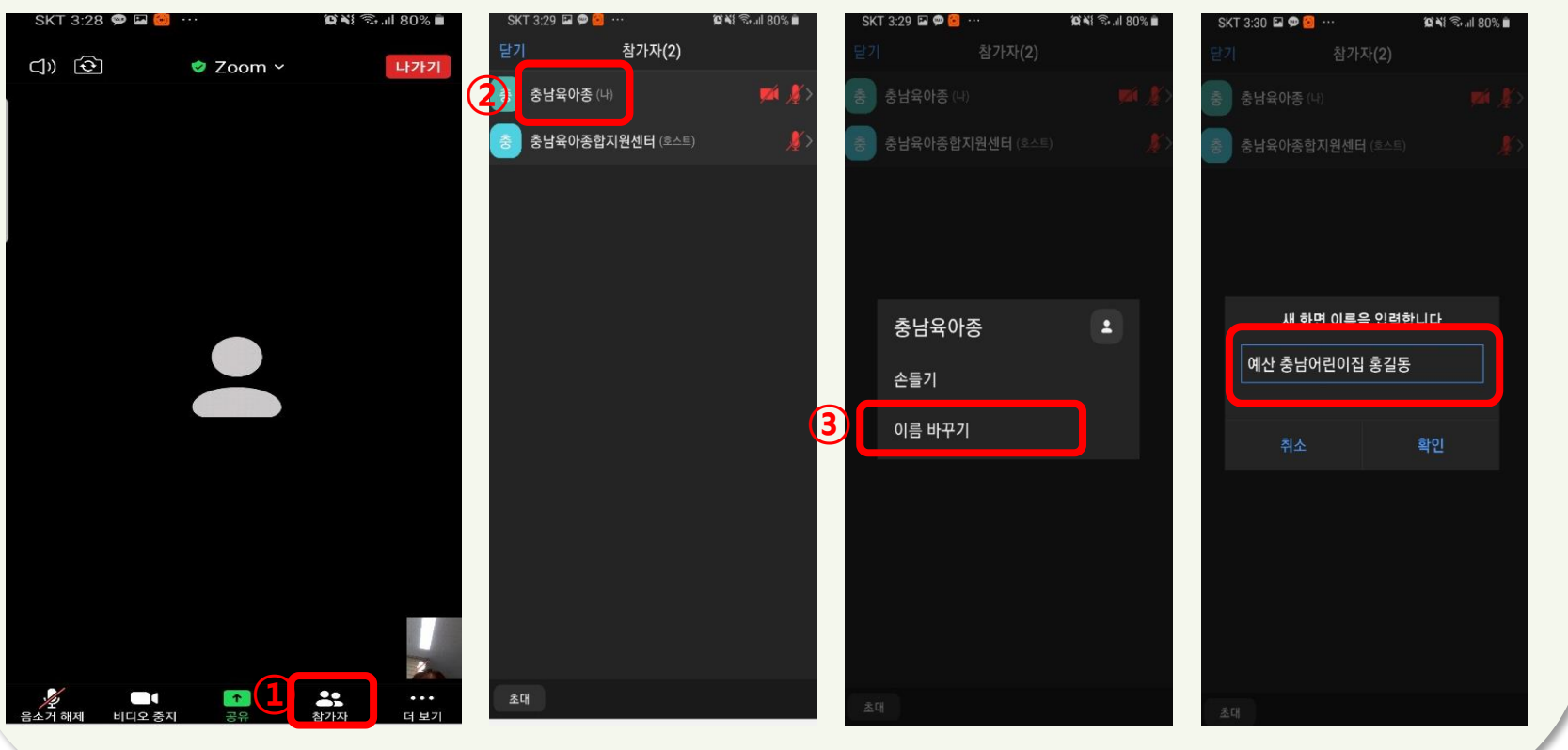

#### **2) ZOOM 프로그램 실행(스마트기기 버전) - 질의사항이 있으실 경우 채팅창에 입력**

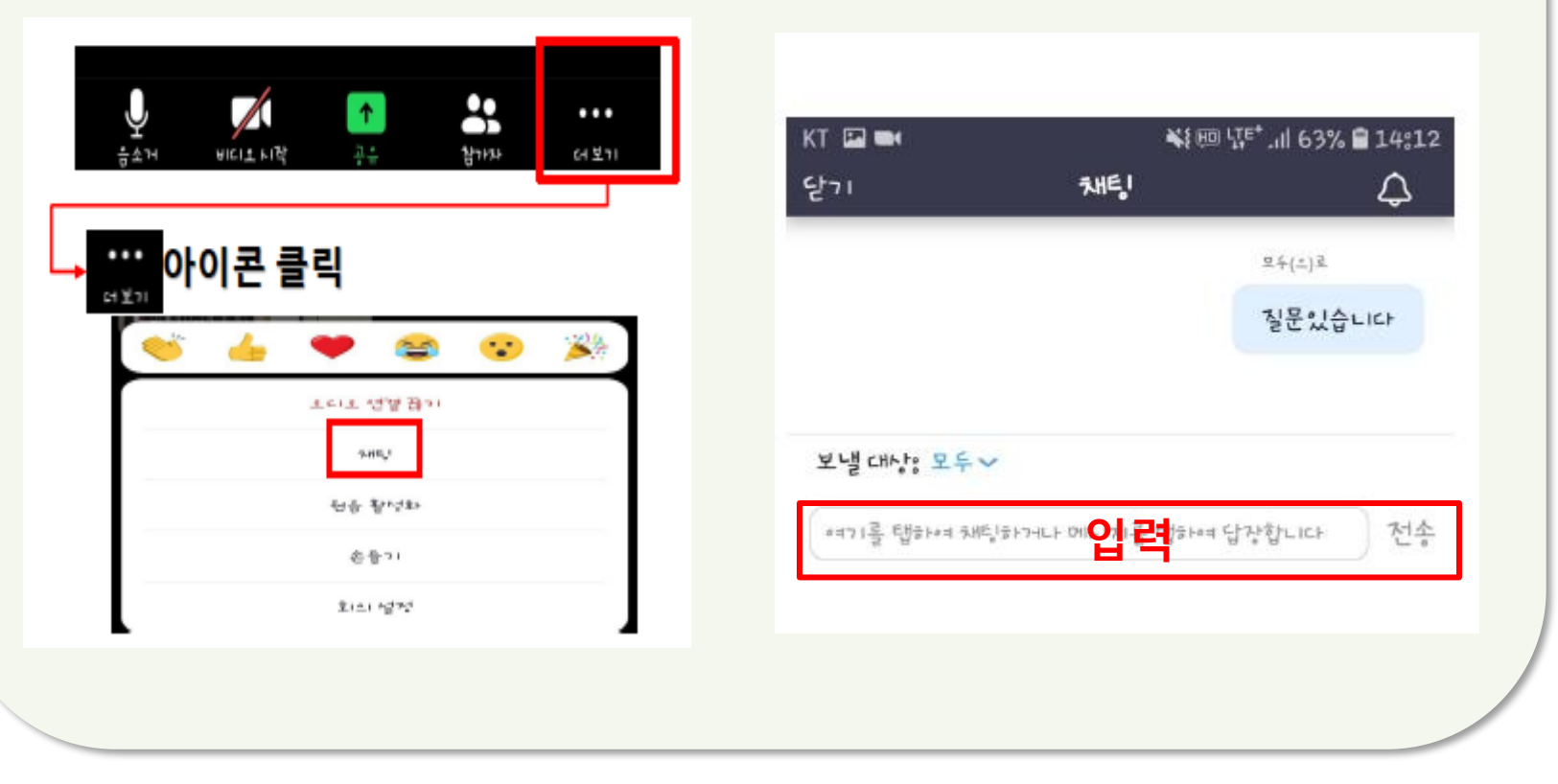

# **감사합니다.**